## KwikEdit - Table of Contents

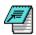

#### "Not another button-bar!"

#### KwikEdit Menu Commands

File...
Options...
Buttons...
Configure...
Help...

#### Additional Information about KwikEdit

How to use KwikEdit
More about KwikEdit
Deinstalling KwikEdit...
How to Register KwikEdit...
Copyrights & other Legal Stuff...

## Menu Command "File..."

KwikEdit's file menu contains 3 main entries:

- **●** <u>Open...</u>
- ► <u>Exit</u>
- ▶ <u>A "pick-list"</u> of the five most-recently selected files.

## FILE|OPEN

The FILE|OPEN menu item opens a standard dialog from which you may choose a file to be edited. The file is launched into it's associated editor if an association exists in *Windows*' File Manager, otherwise the file is launched into the <u>default editor</u>.

Executable files are launched as though from File Manager or Program Manager. Exceptions are made for .PIF files, which are always launched into the *Windows* PIF editor, and .BAT files which are always launched into the default editor.

# FILE|EXIT

This command terminates the program.

# FILE|(Pick-list)

The last 5 files selected from the  $\underline{\text{File}|\text{Open}}$  menu are listed in order, with the most recently used at the top of the list (#1). Choosing a file and pressing "Enter" or double-clicking will launch the file in the appropriate manner.

# **Menu Command "Options"**

The options Menu consists of the following choices that control what *KwikEdit* does when a file has been launched:

- Close On Use- KwikEdit terminates.
- ▶ Minimize- KwikEdit minimizes itself to an icon on the desktop.
- ▶ Stay on Desktop- *KwikEdit* remains full size on the desktop.
- ▶ Stay onTop- KwikEdit remains full size and on top of all other windows.

## **Menu Command "Buttons"**

The Button Menu allows you to assign (or remove) a document associated with one of *KwikEdit*'s ten pushbuttons.

- ▶ To add- Choose an un-checked button from the menu to assign a document, or just click an unused button (labeled "n/a"). A file dialog will open from which you may make your selection.
- ▶ To Delete- Choose the checked button that you wish to clear from the menu. (The assigned document is NOT deleted from your disk).
- ▶ To Default- Choose "Default" to delete all existing button programming and assign four common system files: CONFIG.SYS, AUTOEXEC.BAT, SYSTEM.INI and WIN.INI. You may then program the remaining buttons as desired.

# Menu Command "Configure"

The "Configure" menu consists of two sub-menus where you specify:

- Choose Default Editor
- Choose Shape

## Configure|Choose Default Editor

KwikEdit will launch any document that is not associated with an editor program into the "default" editor that you specify. Choose one of the following:

- NOTEPAD Windows Notepad
- **▶** WRITE Windows Write
- ▶ DOS Edit MS-DOS Edit
- ▶ Choose Another... A standard file dialog will open with which you may choose any other editor of your choice. When you have chosen an editor program, it's name will appear in this location on the menu. To choose a new editor if the menu does NOT indicate "Choose another..." first choose one of the standard editors (Notepad, Write or DOS Edit).

Note: The editor program you select must support commandline parameters to allow *KwikEdit* to pass it the name of the document file to be edited.

# Configure|Choose Shape

Choose the shape you wish KwikEdit to assume when it is full-size on your desktop:

- **▶** Compact 2 buttons wide and 5 buttons tall.
- ▶ Bar 5 buttons wide and 2 buttons tall.
- ▶ Tower 1 button wide and 10 buttons tall.

# Menu Command "Help..."

The "Help" menu allows you to choose from the following items:

- **▶** <u>Contents...</u> Starts Help and displays the topics in *KwikEdit* Help (Table of Contents)
- Search for Help On... Opens the Search dialog for *KwikEdit* Help. Using the Search dialog box, you can look up Help information by using keywords.
  - ▶ How to Use Help... Describes how to use the Help system.
  - ▶ <u>About KwikEdit...</u> More information about *KwikEdit*.

#### How to use KwikEdit

KwikEdit is supplied with a fully context sensitive Help system. Press "F1" with any menu item highlighted or in any dialog for more information. You can also select Help from the main <u>Help menu</u> or by pressing the "Help" button in any dialog.

You can use *KwikEdit* to organize your project by assigning the documents and/or programs you frequently use to the pushbuttons for fast and convenient access.

You can use *KwikEdit* to launch documents or programs in several ways:

- From the pushbuttons
- By browsing with the <u>File|Open</u> dialog
- ► From the <u>"Most-recently-used" list</u>
- **▶** By "drag-and-drop" from *File Manager*.

KwikEdit handles files in the following manner:

- ► Windows Program Information Files (.PIF) are launched into the Windows PIF editor program (PIFEDIT.EXE). PIF files are never executed by KwikEdit.
- lacktriangledown DOS batch files (.BAT) are launched into the <u>default editor</u>. BAT files are never executed by KwikEdit.
  - Executable files are executed.
- ► Files that are associated with an application in *Windows' File Manager* are launched into the associated application editor.
  - All other files are launched into the <u>default editor</u>.

## **Deinstalling KwikEdit**

# HOW TO REMOVE KWIKEDIT FROM YOUR SYSTEM

Sorry you feel you don't need this program. Here is what you do to get rid of it:

The files originally installed on your hard disk were:

KWIKEDIT.EXE KWIKEDIT.HLP

These two files should be together in the directory in which they were installed. The default installation directory is "C:\KWIKEDIT", but any directory could have been used. If you are unsure where they are located choose "Search.." from the File Manager "File" menu and enter "KWIKEDIT.\*" as the file name to search for. Choose the root directory of the installation drive (most commonly "C:\") and choose to search all subdirectories. When you locate the files simply delete them.

If you installed *KwikEdit* in it's own directory, that is, by itself, you need only select that directory in File Manager and click "Delete".

KwikEdit creates the file KWIKEDIT.INI in the "Windows" directory. Delete this file as well.

If the *KwikEdit* icon created during the installation is still in it's own group (and you have added nothing else to the group) just select the group in Program Manager, and from the Program Manager File Menu choose "Delete".

If you have moved the icon to other groups you will have to track them all down and delete them individually from those groups.

Please pass your installation disk along to someone else... maybe they can use the program (and the author can use the registration fees!)

Thanks for trying KwikEdit...

## **About KwikEdit**

#### D

KwikEdit was originally written in 1992 using Turbo Pascal for Windows. It was both the author's first Pascal program and first Windows program, but followed over 30 years of programming experience and hundreds of COBOL "big-iron" applications. KwikEdit was released as Shareware in February of 1994 after being enhanced and rewritten somewhat for Borland Pascal.

<u>Click here for information</u> on how to register *KwikEdit* with the author.

Release History:

February 1994 Rel. 2.0 (Initial public release)

## How to Register KwikEdit

#### B

*KwikEdit* is Shareware. Shareware is **not** "free" software! If you find this program useful please register with the author by paying the regular registration fee for this program of \$5.00 (US). If this program is not worth \$5.00 to you, don't use it!

When you register you will recieve a license number that will, when installed, prevent the opening reminder "About KwikEdit" screen from appearing. Registered users also will recieve notification of the next release of KwikEdit.

Please notice that *KwikEdit* does not "nag" you to register, other than gently reminding you to register the first time you use it each day. The author is depending on your voluntary registration to keep up his morale and encourage him to produce bigger and better Shareware programs (He also has 3 college-age children and a wife to support).

Please pass along copies of *KwikEdit* to your friends and favorite bulletin boards. Be sure to include all of the original distribution package, which includes KWIKEDIT.EXE, KWIKEDIT.HLP, DESCRIBE.TXT and README.1ST. Your installation package may also have included the installation program files INSTALL.EXE and INSTALL.INF.

Click here to register NOW!

Click here for Copyright information.

## **Registration Form**

Print this form on your printer by selecting "Print Topic" from the Help "File" Menu.

# **KwikEdit Registration Form** Version 2.0 02/94 Mail this form (with your check or money order in US funds) to: Kurt P. Herzog 1440 N.E. Tenth Street Grants Pass, OR 97526 USA Your Name: \_\_\_\_\_ Address: City: State: Zipcode: \_\_\_\_\_ Register KwikEdit for each machine on which the program is used. Enclose \$5.00 (Check or Money Order in US funds) for each copy of KwikEdit being registered: Number of copies x \$5.00 =(The remainder of this is optional, but the author would like to know...) Where did you get your copy of KwikEdit? Comments? Criticism? Accolades?

THANKS FOR YOUR SUPPORT!

## **Copyrights & Other Legal Stuff**

#### ₽

KwikEdit is Copyright © 1994 (All Rights Reserved)

by: Kurt P. Herzog

440 N.E. Tenth Street

Grants Pass, Oregon 97526 USA

You can reach the author by E-Mail on CompuServe at 72122,2023 From the Internet send Mail to 72122.2023@compuserve.com

WINDOWS and MS-DOS are trademarks of the Microsoft Corporation, copyright 1990-1993.

Borland Pascal, Turbo Pascal and Turbo Pascal for Windows are trademarks of Borland International, copyright 1983, 1990-1993.

#### U.S. Government Restricted Rights:

\_\_\_\_\_

Use, duplication or disclosure by the Government is subject to restrictions set fourth in subparagraph (a) through (d) of the Commercial Computer Restricted Rights clause at FAR 52.227-19 when applicable, or subparagraph (c) (1) (ii) of the Rights in Technical Data and Computer Software clause at DFARS 252.227-1013, and in similar clauses in the NASA FAR Supplement.

#### License Agreement:

\_\_\_\_\_

This software is provided on a trial basis for a 60 (sixty) day period. This is intended to allow 30 days to decide on the purchase of this software, and 30 days to purchase a copy. After 60 days, should you decide not to purchase this software, you must remove all copies from your system. By using this software you are agreeing to these terms.

#### Warranty:

-----

This software is sold on an as-is basis. The author (Kurt P. Herzog) specifically disclaims all warranties, expressed or implied. In no event shall the author be liable for any loss of profit or any other damage including but not limited to special, incidental, consequential or other damages including damages to a third party. By using this software you are agreeing to these terms. If these terms are not agreeable, do not use this software.